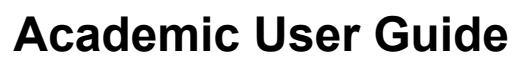

details should be noted in

**MOJO mojoproject.philasd.org**

Version 1.0 (05/11/2016)

## **Submitting a Work Request**

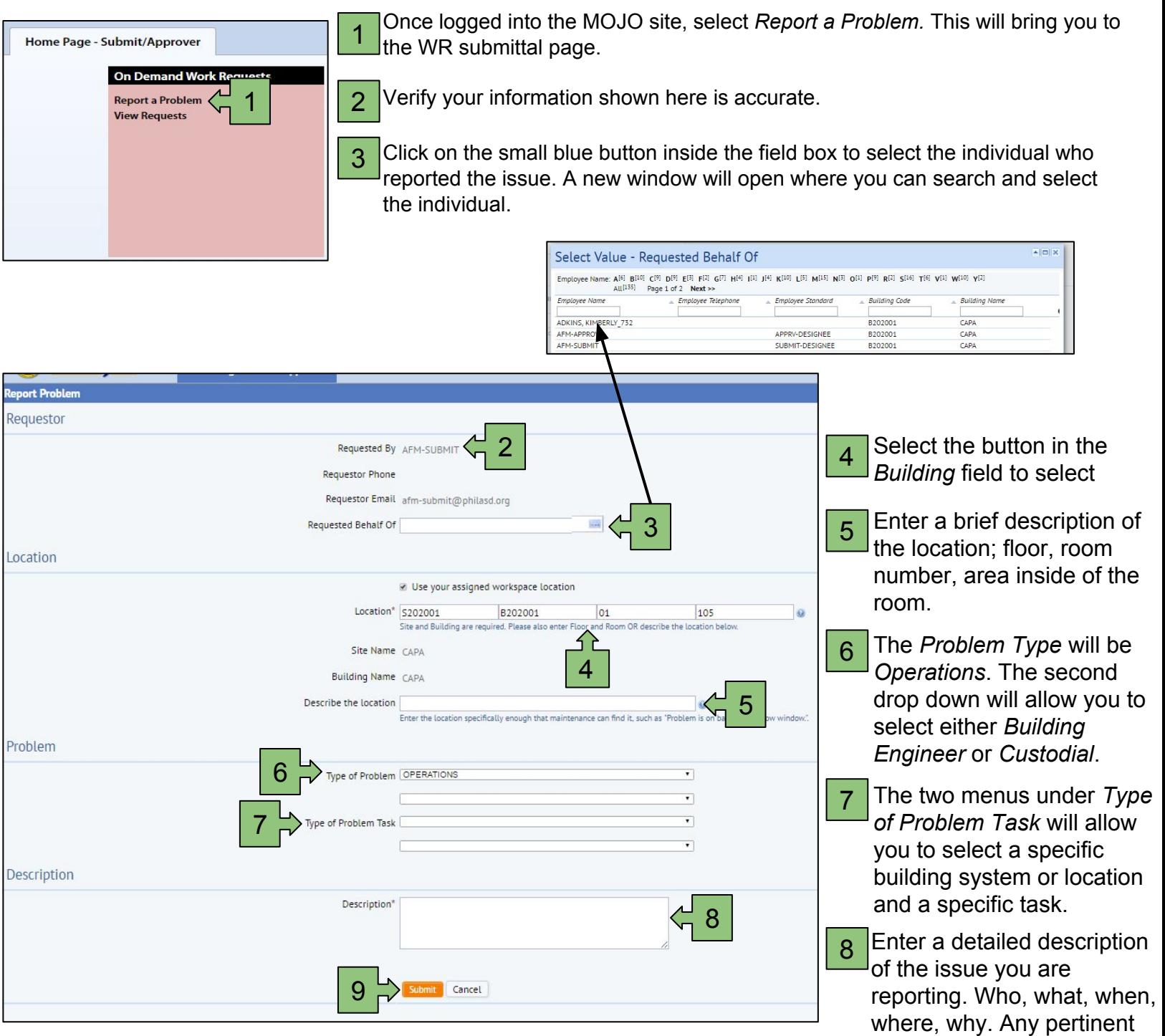

9 Verify all the information you entered is accurate and select the *Submit*<br>button once The WP will be entered into the system and a non-un window. The *Description* field. button once. The WR will be entered into the system and a pop-up window will appear with the WR number assigned to your request.